## **GKB Debit Mastercard einrichten.**

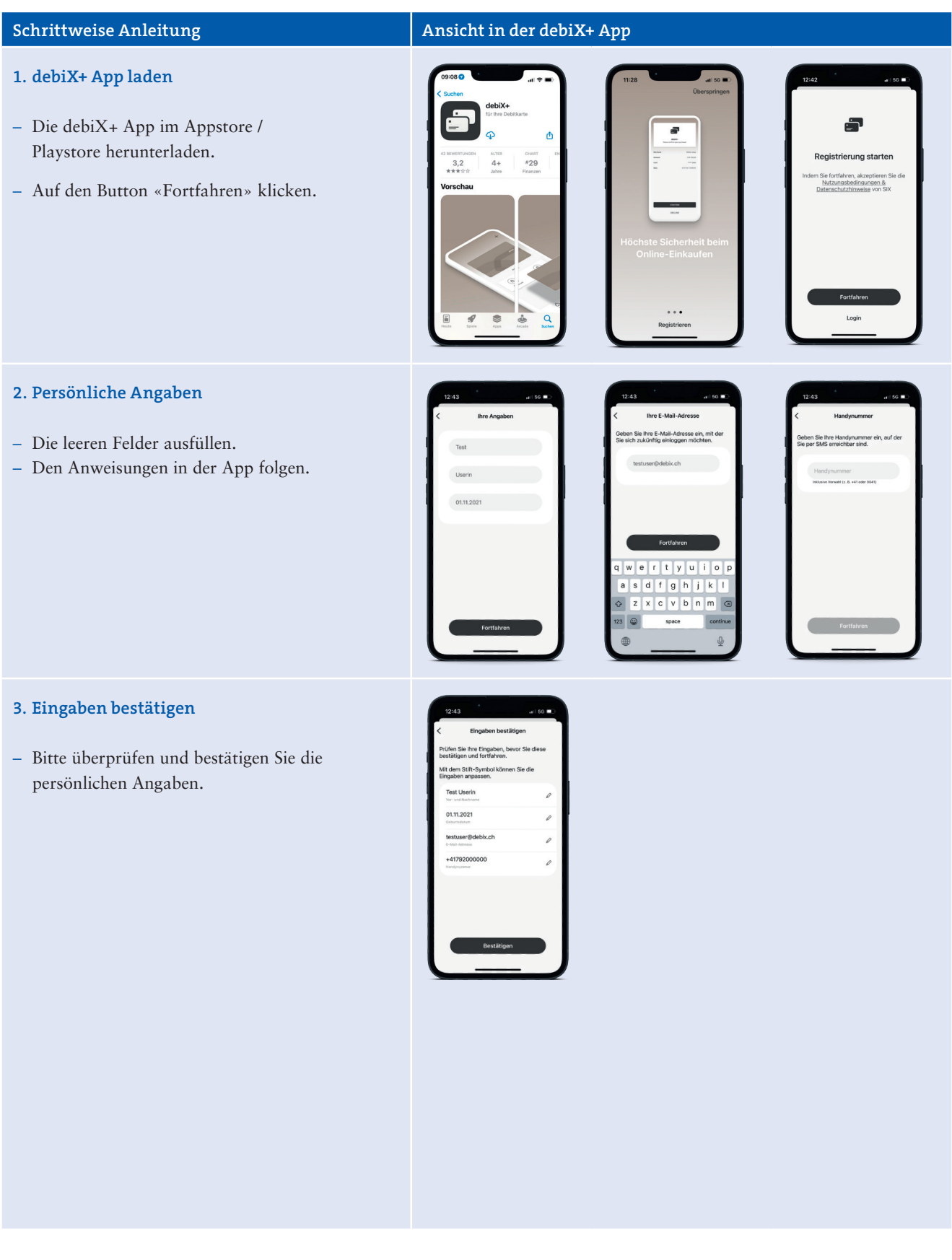

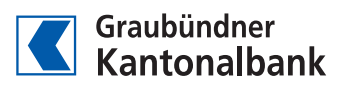

## **Schrittweise Anleitung Ansicht in der debiX+ App 4. Passwort erstellen** – Passwort wählen (beachten Sie dabei die Anforderungen an das Passwort). – Per E-Mail erhalten Sie einen Bestätigungscode. Code per E-Mail – Sich Bestätigungscode merken und zur App zurückkehren. – Auf «Weiter» klicken. **5. E-Mail bestätigen** – Bestätigungscode in das leere Feld eingeben. – Registrierung ist beendet. E-Mail bestätigt – Auf «Fertig» klicken. **6. Login** – Anmelden mit E-Mail-Adresse und persönlichem Passwort. Herzlich willkon – Bestätigungscode, den Sie per SMS erhalten, eingeben. – Möglichkeit, die biometrische Erkennung / den Fingerabdruck oder Face ID zu erlauben oder nicht zu erlauben. (Wenn Sie die Meldung mit «OK» bestätigen, fällt die Eingabe des Passwortes und des Bestätigungcodes weg.) – Diese Funktion kann beliebig aktiviert oder deaktiviert werden unter «Profil», «Login und Sicherheit».  $|(\bigcirc)$ – Es besteht die Möglichkeit, Push-Nachrichten Push-Nachrichten aktivieren zu aktivieren.

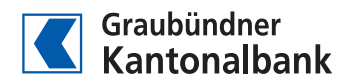

## **Schrittweise Anleitung Ansicht in der debiX+ App 7. Debitkarte hinzufügen und 3D-Secure-Registration** REGISTRIERUNGSCODE<br>OTRC - 4 8 8 2 0 1 – GKB Debit Mastercard hinzufügen. – Die Kartennummer, das Gültigkeitsdatum und den Namen des Karteninhabers eingeben. – Danach den 6-stelligen Registrierungscode (OTCR) eingeben. Dieser befindet sich auf dem Brief, den Sie von der SIX bzw. von der GKB erhalten haben. **8. 3D-Secure-Freigabe** 09:19 – Bei Onlinezahlungen mit der GKB Debit Mastercard muss die Zahlung freigegeben www.proj<br>CHF 50.00<br>25.03.202 n. werden. Dafür die Website des Shops verlassen und die debiX+ App öffnen. – Die Meldung bestätigen (oder ablehnen). – Danach wird das Passwort oder die Face ID verlangt.  $\Phi$  $\blacksquare$  $\overline{r}$ – Anschliessend auf die Website zurückkehren und Bestellung abschliessen. **9. Hinterlegung der Karte im Wallet (Apple)** Karte zu Apple Pay<br>hinzufügen Karte – iPhone oder Apple Watch auswählen. hinzugefügt eine Karte kann zum iPhone oder zu n für die Nutzu – Nutzungsbedingungen akzeptieren. – Name und Kartennummer eingeben.Nutzung der i

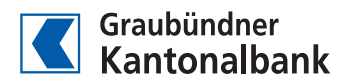

## **Schrittweise Anleitung Ansicht in der debiX+ App**  $\overline{a}$ × **10. Hinterlegung der Karte im Wallet (Samsung**  Google Wallet  $\equiv$  **Pay und Google Wallet)** – Zur jeweiligen Wallet hinzufügen. – Bei «Added» sieht man, ob es funktioniert hat. $\begin{picture}(20,20) \put(0,0){\line(1,0){155}} \put(15,0){\line(1,0){155}} \put(15,0){\line(1,0){155}} \put(15,0){\line(1,0){155}} \put(15,0){\line(1,0){155}} \put(15,0){\line(1,0){155}} \put(15,0){\line(1,0){155}} \put(15,0){\line(1,0){155}} \put(15,0){\line(1,0){155}} \put(15,0){\line(1,0){155}} \put(15,0){\line(1,0){155}} \$  $\odot$  $^\circledR$  $\circledcirc$  $\begin{picture}(120,115) \put(0,0){\line(1,0){15}} \put(15,0){\line(1,0){15}} \put(15,0){\line(1,0){15}} \put(15,0){\line(1,0){15}} \put(15,0){\line(1,0){15}} \put(15,0){\line(1,0){15}} \put(15,0){\line(1,0){15}} \put(15,0){\line(1,0){15}} \put(15,0){\line(1,0){15}} \put(15,0){\line(1,0){15}} \put(15,0){\line(1,0){15}} \put(15,0){\line$ **BANKIS \*\*\*\*3456** Samsung Wallet  $rac{1/11}{2}$  $\circledcirc$  $\odot$  $\circledcirc$  $^\copyright$  $\circledcirc$  $\odot$ BANKIS \*\*\*\* 3456  $\overline{\phantom{a}}$

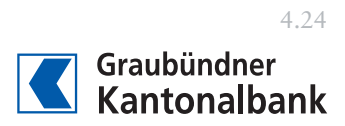